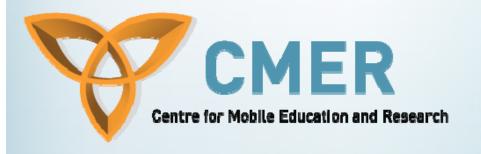

# Platforms and Engines

Week II

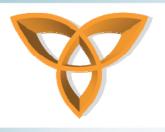

## **Overview**

- Platforms and Engines
- Tools and SDKs
- Netbeans Game Development Walkthrough

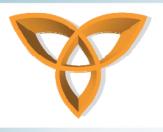

## **Platforms and Engines**

- Nokia S60
- Windows Mobile
- PalmOS
- Android
- Blackberry

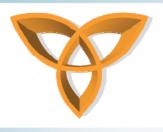

## Nokia S60

- The platform is implemented in a diverse range of devices
- Provides developers with a consistent set of technologies
- More than 100 million S60 devices have been shipped since April 2007
- Expected more than 250 million in 2008

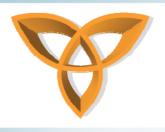

## **Others**

- Development can be done using
  - C++
    - Using native Symbian OS APIs and a subset of POSIX libraries
  - Java
    - Using MIDP 2.0 and extensive range of JSRs
  - Flash Lite
  - Python

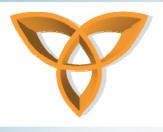

## **Tools and SDKs**

- Tools exist for Java and C++
- IDEs
  - NetBeans with Mobility Pack
  - Eclipse IDE
- Platform SDKs
  - S60 Platform SDKs
  - Series 80 Platform SDKs
  - Nokia Protoype SDKs

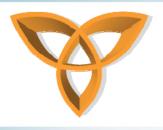

## **Tools and SDKs (Cont.)**

- Device SDKs
  - Nokia 6131 NFC SDK
  - Early Series 40 Devices SDK
- SNAP Mobile SDK
  - For engaging connected multiplayer games

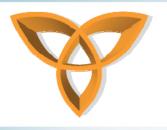

## **SNAP Mobile Client SDK**

- Scalable Network Application Package
- Enables development of connected Java games
- It's the Java counterpart to N-Gage Arena
- Games can be written for devices that support Java ME or SE
- It includes:
  - API libraries
  - Emulation environments
  - Handset and Network text midlets

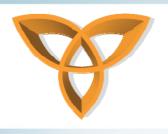

### Windows Mobile 6

 Gaming API (GAPI) provides solutions for developers who want to write high-performance, real-time games

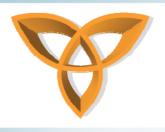

## **GAPI Goals and Solutions**

- Provide Fast, Animated Graphics
  - Allows direct access to the display's video frame buffer memory. GAPI defines each different device
- Use hardware keys for game controls
  - Allows applications to control hardware keys and map best key mappings for each device
- Turn off Sounds
  - Turn off sounds when the game is in the foreground

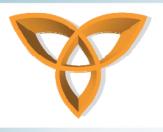

## **GAPI Goals and Solutions (Cont.)**

- Hide the menu bar
  - Manages hiding the menu bar and restoring it to the proper state when quitting or losing focus
- Prevent disruption of the device
  - Manages focus issues.
  - Provides calls like IsForeground
- Use vibrate alarm as rumble pack
  - Future solution. Under development

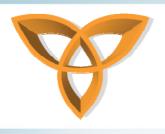

## **Windows Mobile**

- Windows Mobile provides .NET Compact Framework
- IDE Visual Studio .NET
- Games can be written in
  - C
  - C++
  - C#

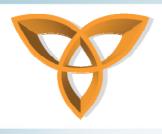

## Palm OS

- Many APIs are offered for developers such as:
  - Network
  - Sound
  - Imaging
  - LCD
  - UI
- Supports Java and MDIP 2.0

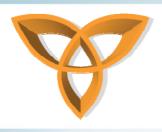

## **Android**

- Google's mobile device operating system
- What is it?
- It is a software stack for mobile devices that includes
  - An operating system
  - Middleware
  - Key Applications

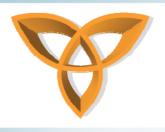

## **Android (Cont.)**

- Relies on Linux v2.6 for core system services such as
  - Security
  - Memory management
  - Process management
  - Network
  - Driver Model
- Kernel acts an abstraction layer between hardware and the software stack

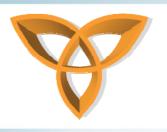

## **Android (Cont.)**

- Provides many libraries for developers
  - System C Library
  - Media libraries
    - Video playback and recording libraries for such formats as
    - MPEG4, H.264, MP3, AAC, AMR, JPG, and PNG
  - Surface Manager
    - Manages access to display subsystem and composites 2D and 3D graphic layers from multiple applications

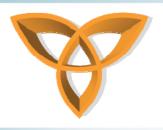

## **Android (Cont.)**

- SGL
  - Underlying 2D graphic engine
- 3D Libraries
  - Based on OpenGL ES 1.0 API (uses hardware 3D acceleration where available otherwise software acceleration)
- FreeType
  - Bitmap and vector font rendering
- SQLite
  - powerful & lightweight relational database engine available to all applications

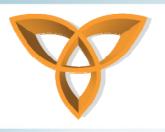

## **Blackberry**

- RIM has their own set of components and APIs for development for the Blackberry
- No specific game development APIs
  - Using combinations of components and managers creates desired effect

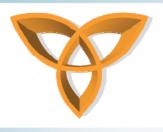

- NetBeans now provides a Game Builder
- Required Software for the following tutorial:
  - JDK
  - Netbean 6 with Mobility Pack

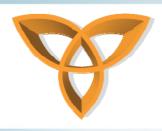

## NetBeans Game Developer Quick Walkthrough Example NETBEANS GAME DEV

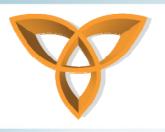

- Open the sample Game Builder project
- Samples -> Mobile -> MIDP 2.0 Samples -> Simple game created with Game Builder
- Open the Game and Browse through its elements
- A game design can contain many:
  - Scenes
  - Sprites
  - Layered Tiles

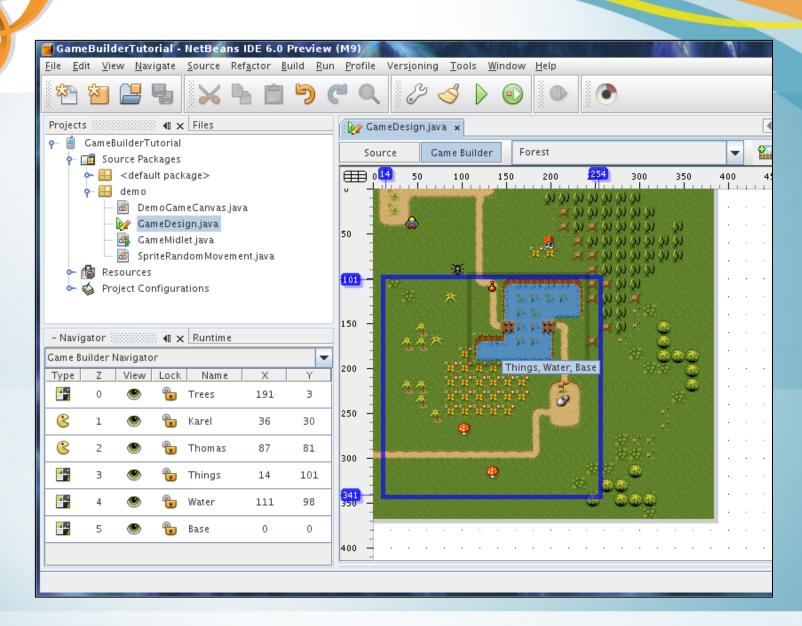

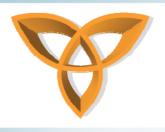

- The center is the Scene Editor itself
  - You can drag layer to change their positions I the scene using the mouse.
  - Right-clicking the mouse brings up a number of options available to add, remove and edit layer attributes
- The toolbar on top of the Editor Panel
  - Allows to preview generated code
  - Switches graphical view and more

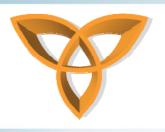

- Game Builder Navigator (bottom left)
  - Lists all of the available layers used in the scene as well as attributes
  - Layer type (either Sprite or Tiled Layer)
  - Z order
  - View (layer is visible or not)
  - Lock can the layer be moved around
  - Layer Name
  - X and Y position of the layer relative to the scene

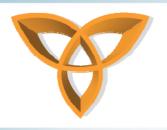

- Adding a New Level
  - Create a new scene by clicking Net Scene in the scene editor toolbar.
  - Name the scene and hit OK.
  - This creates a blank scene
- Add Layers
  - You can add layers by right clicking inside the scene editor and adding either a sprite or tiled layer

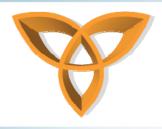

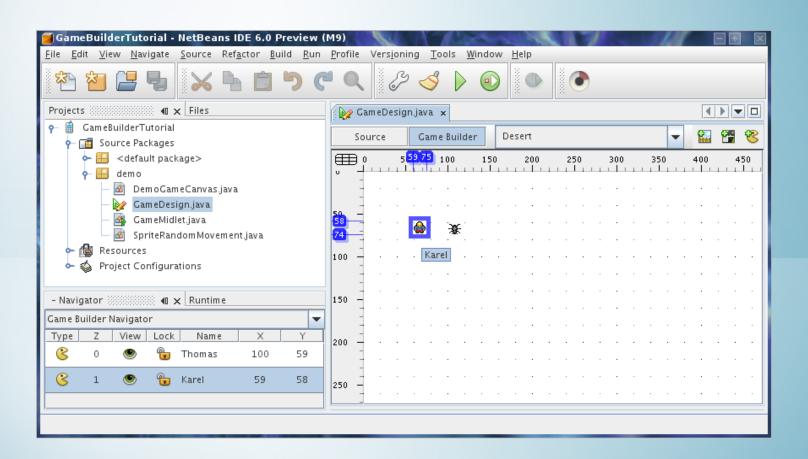

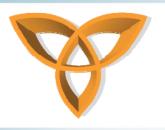

- Create a New Tiled Layer
  - Click the 'Create New TiledLayer' button from the scene editor toolbar
  - Select your tiles
  - Press OK

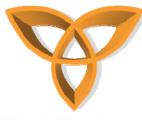

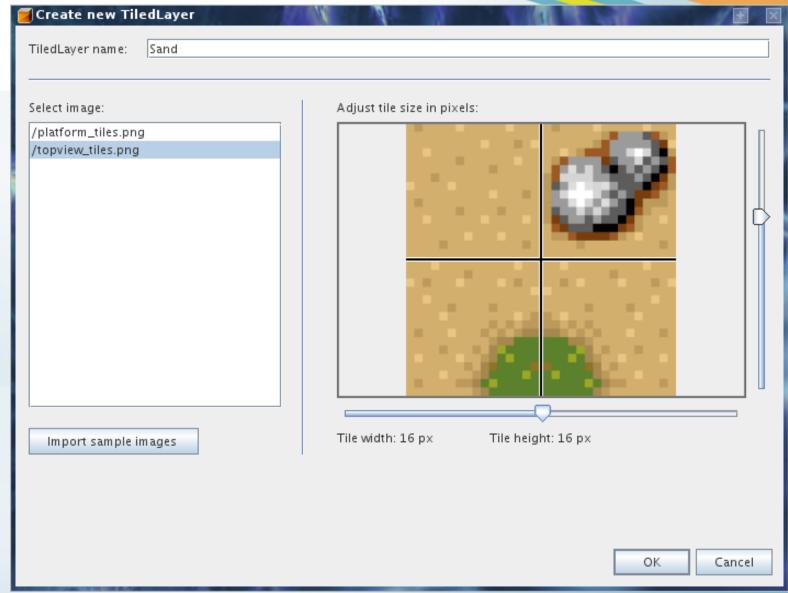

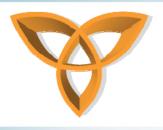

- Next, the Tiled Layer Editor appears
- The editor contains several components:
- Toolbar (top)
- Editor Panel (center)
- Animated Tile List on the right
- Image Resource Panel (bottom)
  - Allows to select the tile for editing or usage

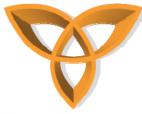

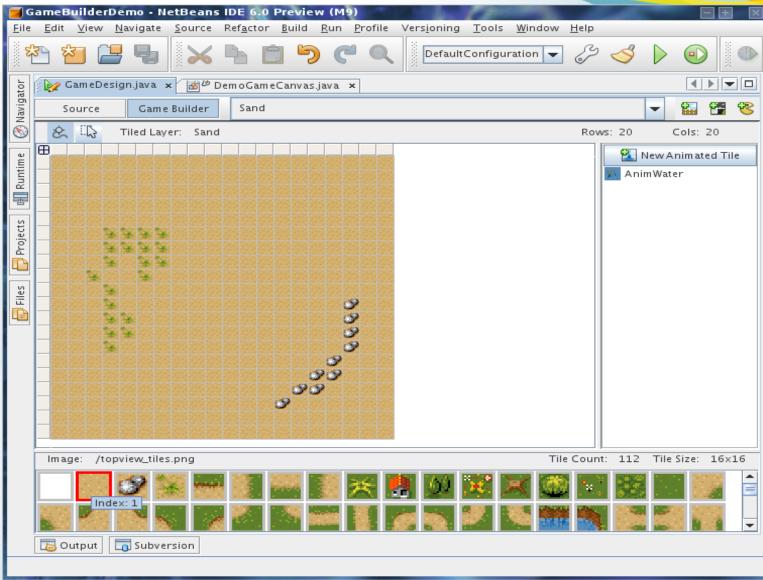

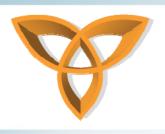

- Click the Paint Mode button from the toolbar
- select the tile you imported from the resource panel
- Drag the mouse over the editor panel to pain that tile.
- A completed painting example is on the previous slide

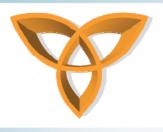

- Add A New Tiled Layer to the Scene
  - Select the saved scene from the combo box in the editor tab
  - Right click inside the scene editor and select
    - AddTiledLayer -> 'Your Selected Layer'
    - Drag the layer to X, Y 0,0
  - Move the layer to the bottom of the sprite list (bottom left) to have all sprites show ON the tile

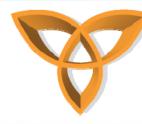

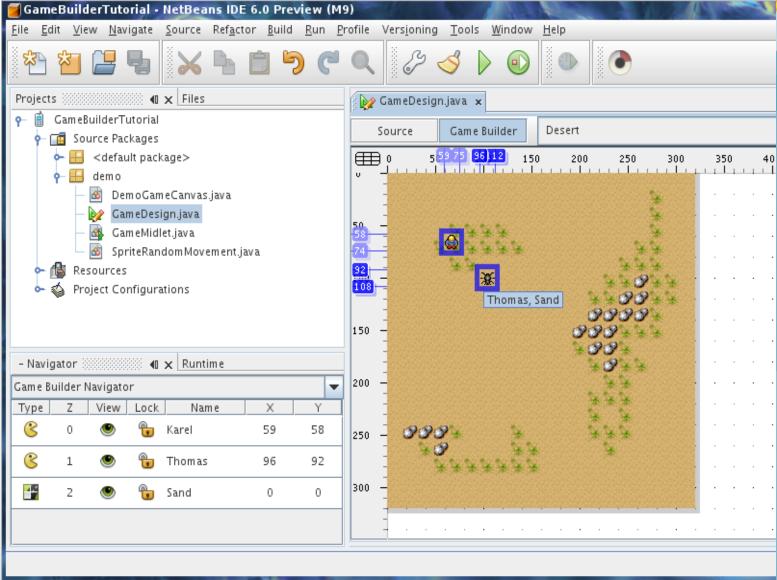

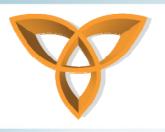

- Now that your graphics are complete
- All that remains is to complete the game code!
- Then the game is complete